# User Manual-Smart Digital Lock

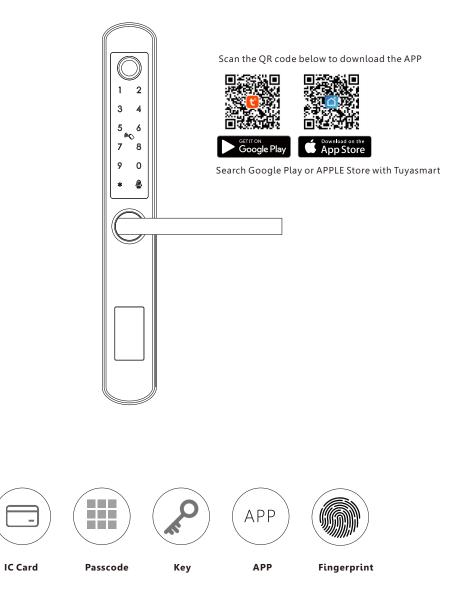

-

Version 2.0 Edition 2022 A210 Tuya Wi-Fi Version

# **1** SYSTEM INTRODUCTION

| Material            | 304#stainless steel, ABS,arcylic                                             |
|---------------------|------------------------------------------------------------------------------|
| Available Color     | Satin Nickle and Black Nickle                                                |
| Door Thickness      | 38-55(mm)                                                                    |
| Communication       | Wi-Fi                                                                        |
| Support OS          | iOS 7.0 or above, Android 4.4 or above                                       |
| Battery Life        | 7000 times normal open(10months around)                                      |
| Power Supply        | DC6V:4pcs AAA alkaline batteries                                             |
| Static Current      | <55uA                                                                        |
| Dynamic Current     | <200mA                                                                       |
| Unlock Way          | IC card, Passcode, fingerprint,APP, manual Key                               |
| Unlock Time         | 1-1.5seconds                                                                 |
| Working Temperature | -20~45 degree                                                                |
| Working Humidity    | 10%~95%                                                                      |
| IP Class            | IP64(Not standard)                                                           |
| Available Mortise   | 2885/3585/4585/5085/6085/7085 Mortise                                        |
| User Quantity       | Password: 100; Card: 100; Fingerprint: 100;Administrator: 9 groups           |
| Default Password    | Default Password: 123456, press <b>123456</b> + <b>#</b> to unlock the door. |

# 2 PRODUCT SPECIFICATION

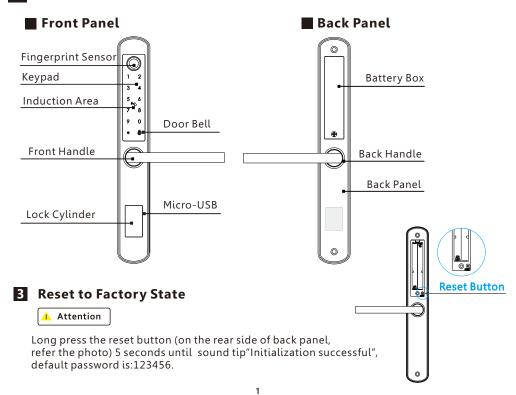

# 4 PACKING LIST

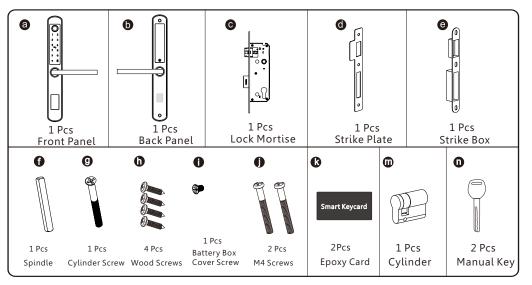

# 5 EXPLODED VIEW

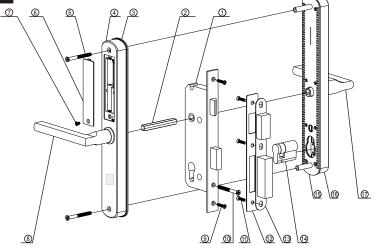

| No. | Name              | Quantity | No. | Name           | Quantity |
|-----|-------------------|----------|-----|----------------|----------|
| 1   | Mortise           | 1        | 10  | Cylinder Screw | 1        |
| 2   | Spindle           | 1        | 11  | Strike Screw   | 3        |
| 3   | Rubber Gasket     | 1        | 12  | Strike         | 1        |
| 4   | Back Panel        | 1        | 13  | Strike Box     | 1        |
| 5   | Assemble Screw    | 2        | 14  | Cylinder       | 1        |
| 6   | Battery Box Cover | 1        | 15  | Front Gasket   | 1        |
| 7   | Battery Cover     | 1        | 16  | Front Panel    | 1        |
| 8   | Back Handle       | 1        | 17  | Front Handle   | 1        |
| 9   | Faceplate Screw   | 2        |     |                |          |
|     |                   |          | 2   |                |          |

# 6 PREPARING FOR INSTALLATION

# 6.1 Line Drawing

Draw a horizontal center line inside and outside the door at 1 meter from the ground. Fold the template, make the handle center line align at the door horizontal center line, then draw out the hole lines at front and side.

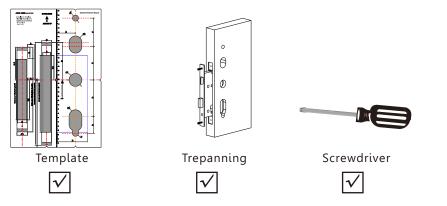

#### 6.2 Determining Lever Handing

The hand of the door is determined from the secure side of the door. The term secure means the side from which you initially unlock and enter from outside.

Stand outside of the door, choose the left/right direction with push or pull to unlock.

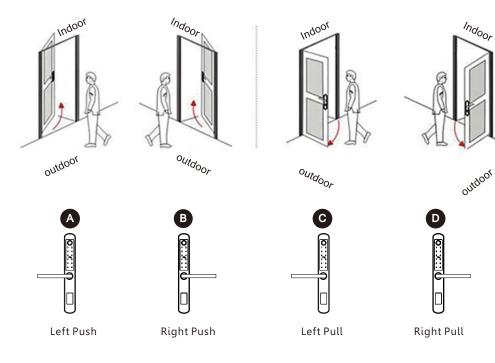

# 6.3 Change Handle Direction

# 1.Adjust the Front Handle Direction

- 1.1 Use the allen key to take off the screw from the handle head.
- 1.2 Take off the handle.
- 1.3 Rotate the handle 180 degree and fix the direction that you need.
- 1.4 Tighten the screw with the allen key.
- 1.5 Adjust the clutch direction as the sign on the right.

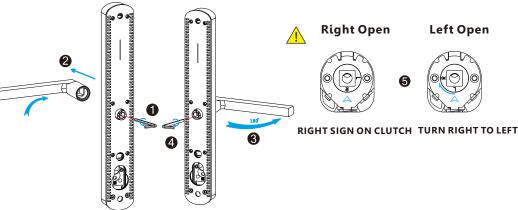

# 2. Adjust the Back Handle Direction

- 2.1 Use the allen key to take off the screw from the handle head.
- 2.2 Take off the handle.
- 2.3 Rotate the handle 180 degree and fix the direction that you need.
- 2.4 Tighten the screw with the allen key.
- 2.5 Adjust the handle if it is too tight.

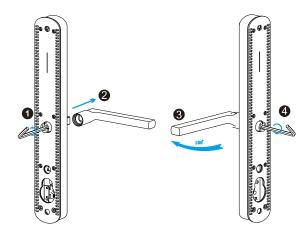

# **7** INSTALLATION STEPS:

0

1

# 7.1 Assemble the Mortise

Assemble the mortise(c) into the slot which is drilled according to the template.

# θ $\bigcirc$

# 0 A 0

# 7.3 Assemble the Front Panel

Tight the front panel on the door(outside).

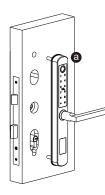

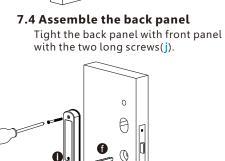

A

# 7.5 Assemble the Strike and Box

Put the strike box into the slot and fix the strike with the screws.

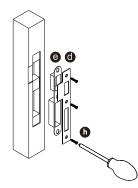

#### 7.6 Test with the mechanical key

[

Test to unlock the door with the mechanical key and adjust the position if it is not smooth.

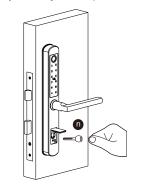

# **OPERATION STEPS**

Please enroll the master password/card/fingerprint before you start to use this lock. you can follow the operation steps as below, network setting can not be done under the default master password: 123456, you shall change master password first!

#### 1.Initialization

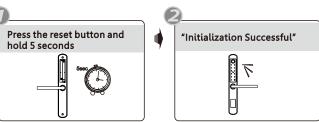

#### **2.Enroll Master Password**

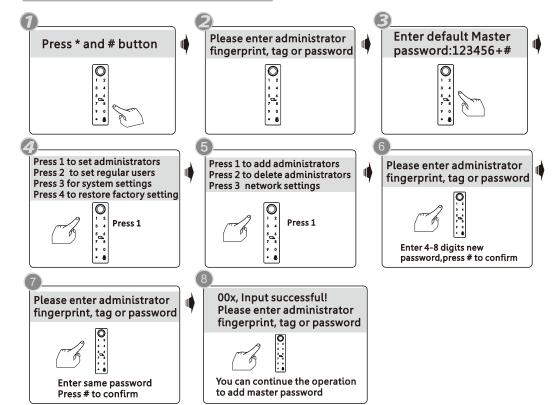

Notice: the administrator can be password/ fingerprint or IC card, you can set according to your own requirement, total 9 administrators.

Notice: Press # key to confirm, press \* to back to previous step, lock will exit the setting if there is no operation during 10 seconds.

Notice: After 5 times wrong unlock, the keypad will be locked for 60 seconds, there is no reaction for any operation during these time.

7.2 Assemble the Cylinder Fix the cylinder(**k**) with the long screw through the hole on the faceplate.

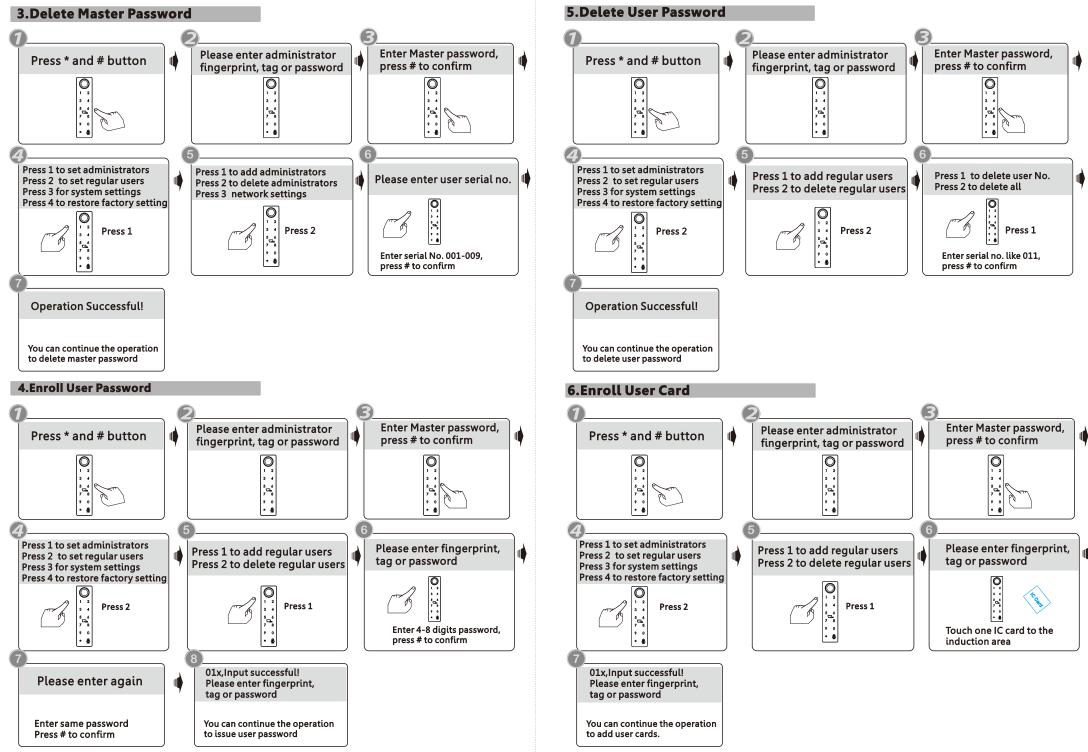

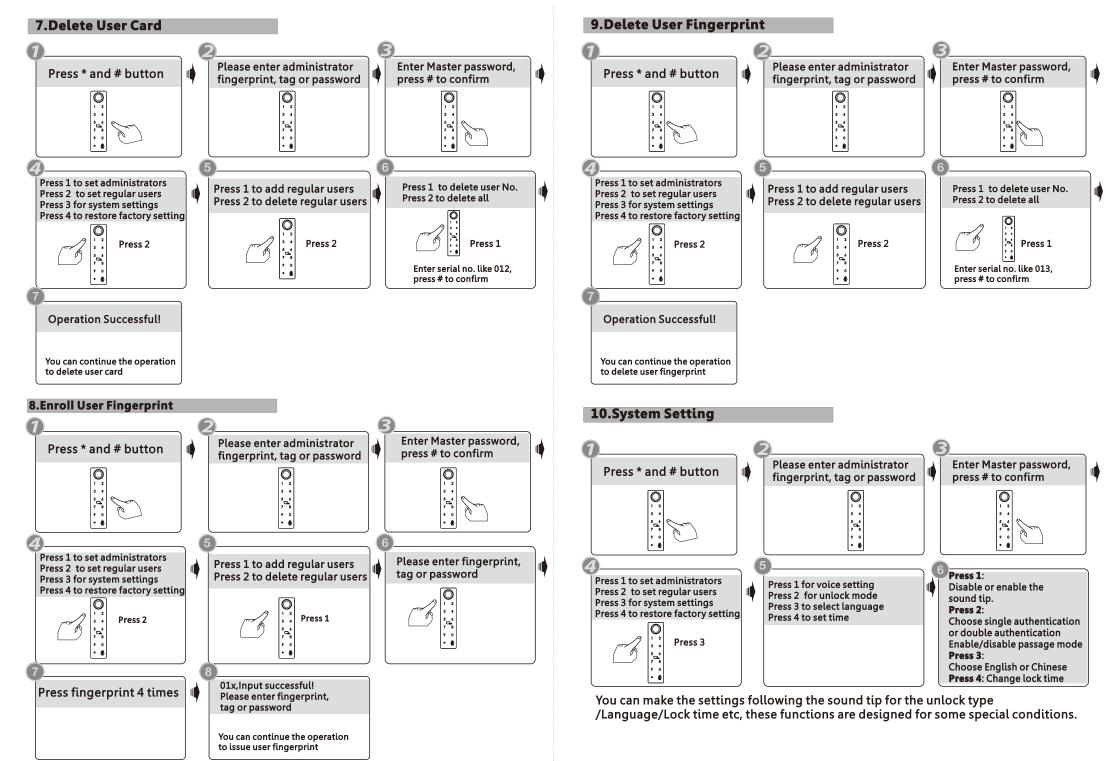

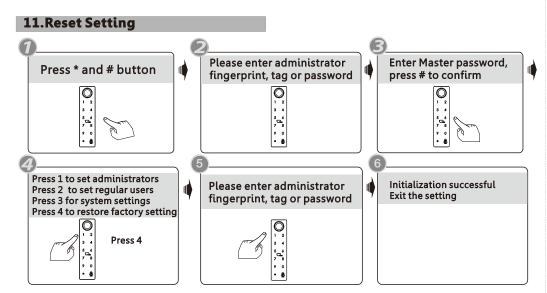

Notice: Above are the standard operation for the lock with password and keycard function.if you need to use the remote unlock function, you shall use the Tuya smart app to connect the device and make the settings accordingly.

#### 12. Tuya APP Settings

Please download the Tuyasmart or Smart life on Apple store or Google play. also you can scan the OR code below to download the APP directly.

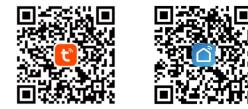

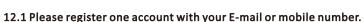

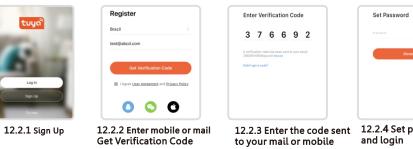

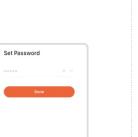

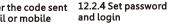

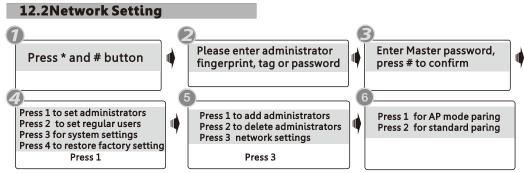

Notice: There are two type of connections under the manual: AP mode pairing and standard pairing or Bluetooth connection(dual module).

# 12.3 Standard Pairing(EZ mode)

Please run the Tuya smart APP and choose the WiFi lock under the "Security&Sensors". please ensure the privacy button is under unlock state, if it is under lock state, you can not configure the Wi-Fi connection.

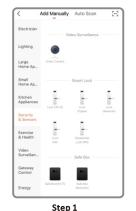

Choose the Lock(WiFi) under the

11 **†** 1

category "Security&Sensors"

Adding device

Step 4

Scan the device

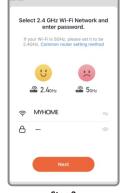

Step 2 Enter the password of the WiFi and click Next.

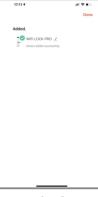

Step 5 Add device successfully

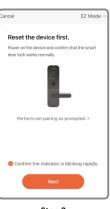

Step 3 Confirm the number 5 blinking rapidly, and click Next.

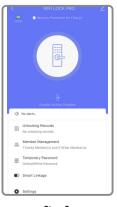

Step 6 Interface, can edit lock name

# 12.4 Hotspot Connection(AP mode)

Please run the Tuya smart APP and choose the WiFi lock under the "Security&Sensors".

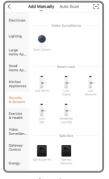

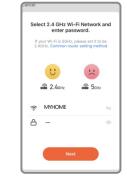

Step 1 Choose the Lock(WiFi) under the category "Security&Sensors"

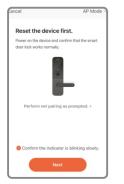

Step 4 Confirm the number 5 blinking rapidly, and click Next.

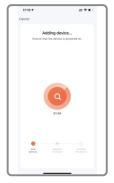

Step7 Scan the device

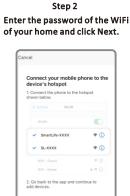

Step 5 Connect the hotspot of mobile click Go to Connect

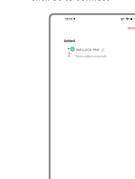

Step 8 Add device successfully

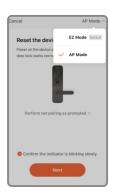

Step 3 Choose AP mode under the right top option

| ra Smart all 후 📼 11:45<br>Settings WLAN | <b>a</b> 30%     |
|-----------------------------------------|------------------|
| ChinaNet-nh3w                           | ∎ ≑ (            |
| ChinaNet-UUjx                           | ₽ ╤ (            |
| KAITUO01                                | ₽ ╤ (            |
| KAITUO02                                | ₽ ╤ (            |
| KAITUO03                                | ₽ ≈ (            |
| OPPO A93 5G                             | ₽ ବ (            |
| SmartLife-2CAC                          | <b>?</b> (       |
| Taida-CNC                               | ₽ ╤ (            |
| TP-LINK_5F49                            | ≜ <del>?</del> ( |

Step 6 Find the SmartLife-xxx and connect

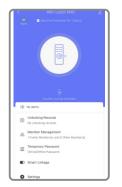

Step 9 Interface,can edit lock name

# 12.5 Quick Connection by BLE

This is one extra way for connection by BLE. This operation shall be done for the lock that under AP or EZ mode state(Number 5 flashing). there is one window pop up as below:

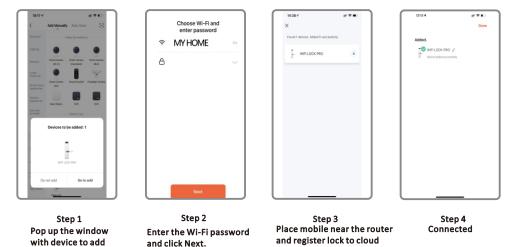

# **12.6 Remote Unlock Function**

When the visitor press the number **9** and **#** by sequence, there is one remote unlock request send to the administrator in the App as the photo, you can press the "Agree" to unlock the door or reject to cancel the operation.

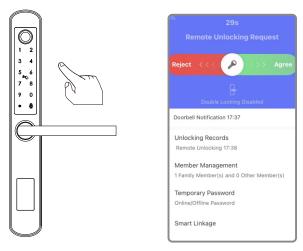

#### **12.7 Online Password Function**

When the visitor visit your office or home, you can generate the temporary password with valid time period, refer the below operation step. Also you can check the unlock record in the APP window.

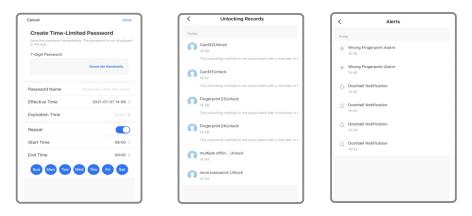

# 12.8 Offline Password Function

There is one-time password and time-limited password for offline type passwords.you can choose to generate the one-time password like below, it is only valid for 6 hours, and time-limited password within 24 hours before it expires, please use this password on the lock before it expires.

| )                                                                                                    | 17:43 7                                                                         | 11.1 🗢 🕪                                                                                                    |
|----------------------------------------------------------------------------------------------------|---------------------------------------------------------------------------------|----------------------------------------------------------------------------------------------------|
| The one-time password is obtained.                                                                                                    | <                                                                               |                                                                                                    |
| Save the clearing code immediately. The clearing code is not<br>displayed in the app.                                                     |                                                                                 | password is obtained.<br>ediately. The clearing code is not                                                                            |
| 3390311720                                                                                                    | 52220                                                                           | 32965                                                                                                    |
| Сору                                                                                                    | Сору                                                                            |                                                                                                    |
| Password Name (Optional) Enter the name.                                                                                                  | Password Name                                                                   |                                                                                                    |
|                                                                                                    | Effective Time                                                                  | 2021-07-19 17:00                                                                                                    |
| assword expires at 07-19 23:00 and can be used only once before<br>expires. Save it immediately. It is not displayed after it is created. | Expiration Time                                                                 | 2021-08-19 18:00                                                                                                    |
| Done                                                                                                    | the password takes effect. O<br>in<br>- Save the password immediate<br>after it | d at least once within 24 hours after<br>therwise, the password becomes<br>valid,<br>etc. The password is not displayed<br>is created. |
|                                                                                                    |                                                                                 |                                                                                                    |
|                                                                                                    |                                                                                 |                                                                                                    |
|                                                                                                    |                                                                                 |                                                                                                    |
|                                                                                                    |                                                                                 |                                                                                                    |
|                                                                                                    |                                                                                 |                                                                                                    |

The one-time password and time-limited password for offline type password can not work when the lock is under dead lock state, only the administrator (fingerprint/password or card user) can access during this state.

# **12.9 Smart Linkage Function**

You can choose the feature and message notification method upon the using condition Such as family go home/door lock alrm/unlock on arrival/lock on depature.

| Staning Co Home Tenning Co Home Tenning Co Home <th>scene</th> <th>19:25 √ tt:l ♥ ■)<br/>Cancel sceneEdit</th> <th>&lt; Select Notification Method Next</th>                                                                                                    | scene                                      | 19:25 √ tt:l ♥ ■)<br>Cancel sceneEdit | < Select Notification Method Next |
|----------------------------------------------------------------------------------------------------|--------------------------------------------|---------------------------------------|-----------------------------------|
| Oper Lock Alarm<br>biduge       assignment<br>or dephabilinger<br>occore       assignment<br>occore       Image: Second Condition Condition Conditin Conditin Condition Condition Condition Conditin Con                                               | 🚯 Trigger linkage when family              |                                       |                                   |
| Set vitual boundary     Set vitual boundary     Set vitual boundary     Set vitual boundary     Set vitual boundary     Set vitual boundary     Set vitual boundary                                                                                                    | When door lock alarms, trigger             | -                                     | Message Notification              |
| Sett virtual boundary status > status vol notes > status vol notes > s |                                            | open                                  | C Phone Notification              |
| Cock on Departure     Set virtual boundary                                                                                                    | Set virtual boundary                       |                                       |                                   |
|                                                                                                    | Lock on Departure     Set virtual boundary |                                       |                                   |

There is also one smart linkage feature with your smart Tuya products.

You can click the assignment and find the scene device, under this option, you can link other tuya smart devices together, for sample the LED bulb, when you press the handle to unlock the door at night time, the LED bulb light will turn on together.

|                             |                 |     |          | All Devices   |
|-----------------------------|-----------------|-----|----------|---------------|
| 18 4                        | 11. <b>4</b> m) |     | <u>`</u> | All Devices   |
| el sceneEdit                |                 |     |          |               |
| ondition                    |                 |     | L.       | WIFI LOCK PRO |
| Assonantive                 | 8               |     | 1        | Dinning Light |
| ssignment                   | 0               |     |          |               |
| appPushTrigger     core     | *               |     |          |               |
| ceneName Family G           | o Home >        |     |          |               |
| add assignment              |                 |     |          |               |
| sceneDevice                 | >               |     |          |               |
| send notification reminders |                 |     |          |               |
| choose the smart            |                 |     |          |               |
|                             |                 |     |          |               |
|                             |                 | , 1 |          |               |

#### **Attention**

# **Special Remark for Network Function**

Please enroll the new master password/card/fingerprint before you start to use this lock. you can follow the operation steps with this manual, network setting can not be done under the default master password: 123456, you shall change master password first!

# **13 INFORMATION AND SAFETY WARNINGS:**

#### **13.1 Introduction**

This user manual will guide you through the functions and usages of our A210 smart lock. It is important that you follow the instructions and regard all notes that appear throughout this manual. Consult this manual before you attempt to use this lock. If you have any questions that not answered by this manual or on need of non-routine service, please call our customer service hotline or send FAQ to us.

#### 13.2 Safety Warnings:

When reading this manual, note these icons: notes with the icon Must be read, understood and obeyed to prevent injury or damage to the lock.

# 🥂 General Usage

- This lock shall only be used as described in this manual.
- Verify that all parts of the lock are accounted for. If any parts are missing, please contact our service person.
- There is protective film on the front touch panel, if there are some scratches on the film, please remove the film if you need.
- Please use 4pcs AAA batteries. Do not mix old and new batteries or other Zn/Mn batteries. Never insert objects into the lock other than batteries as described in this manual.
- Verify all surfaces are flat and level before beginning installation, installation on doors or surface with any types of deformity such as gaps or warping may cause the lock to malfunction or fail to operate entirely.
- Never apply any cleaner directly to any part of this lock. Only use clean water or mild cleaner on a soft non-abrasive cloth when cleaning.
- The lock must be used with Tuyasmart APP. The lock will function without the APP but full functionality may only be achieved when the APP is on use.

# **13.3 SALES AND SERVICE TERMS**

- Please read the manual carefully before use! Limited 1-year Electronic Warranty Limited Lifetime Mechanical and Finish Warranty
- This A210 product comes with a 1-year Limited Warranty on Electronic Parts and a Limited lifetime. Mechanical and Finish Warranty against defects in materials and workmanship under normal use to the original residential user. Proof of purchase and ownership is required for the warranty to be in effect.
- Any error or question in our manual or sales term, please feel free to contact with us.
- For any wrong operation or installation to the user, we do not responsible for the duty.
- For the damage caused by anthropic factor or inevitable reason, we do not pay for the loss or maintain for free, please check our after sale service terms.
- Please do not take apart the lock if you are not technician, if necessary, please make the operations under the guide of technician.
- Notice: there maybe a little difference for product pictures with real product, please subject to our real products.